# VISTA Lab

## Évora University GPU-Cluster

### Instructions to launch Jobs

Author: Javier Lamar León High-performance computer lab for Big Data and Machine Learning jlamarleon@uevora.pt

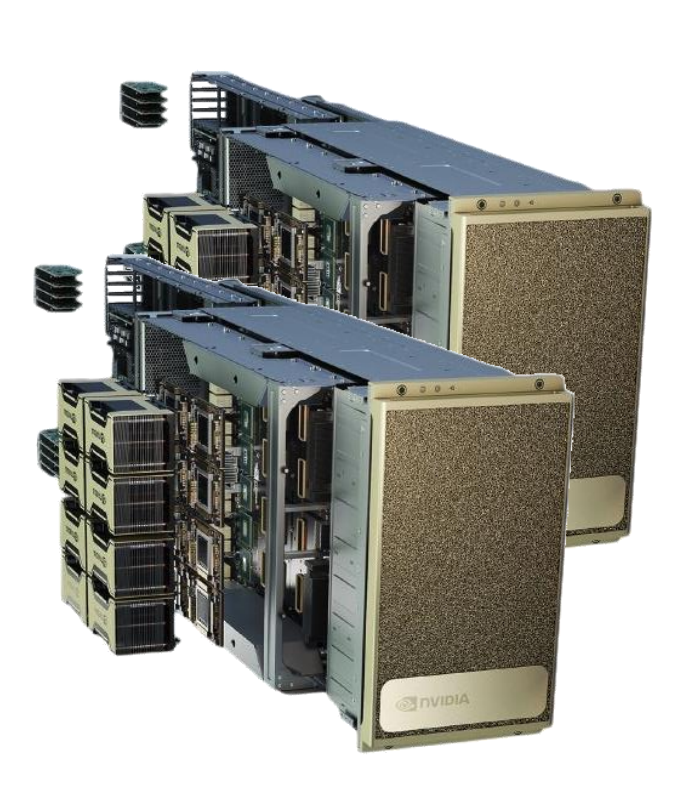

Two NVIDIA DGX™ A100 Stations are deployed in the HPC laboratory "VISTA Lab" in the Évora University. Universal system purpose-built for all AI infrastructure and workloads, from analytics to training to inference. Each station is built on eight NVIDIA A100 Tensor Core GPUs. Docker Containers platform is used to deploy the toolset for high-performance computing (HPC) in the Vista Lab.

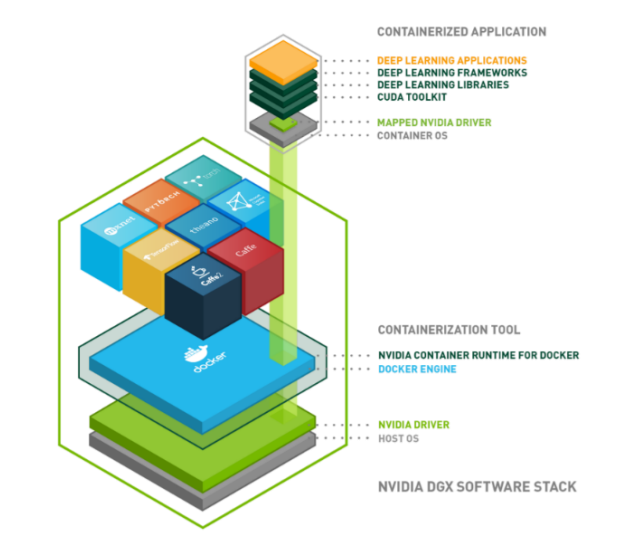

### DGX-A100 Description

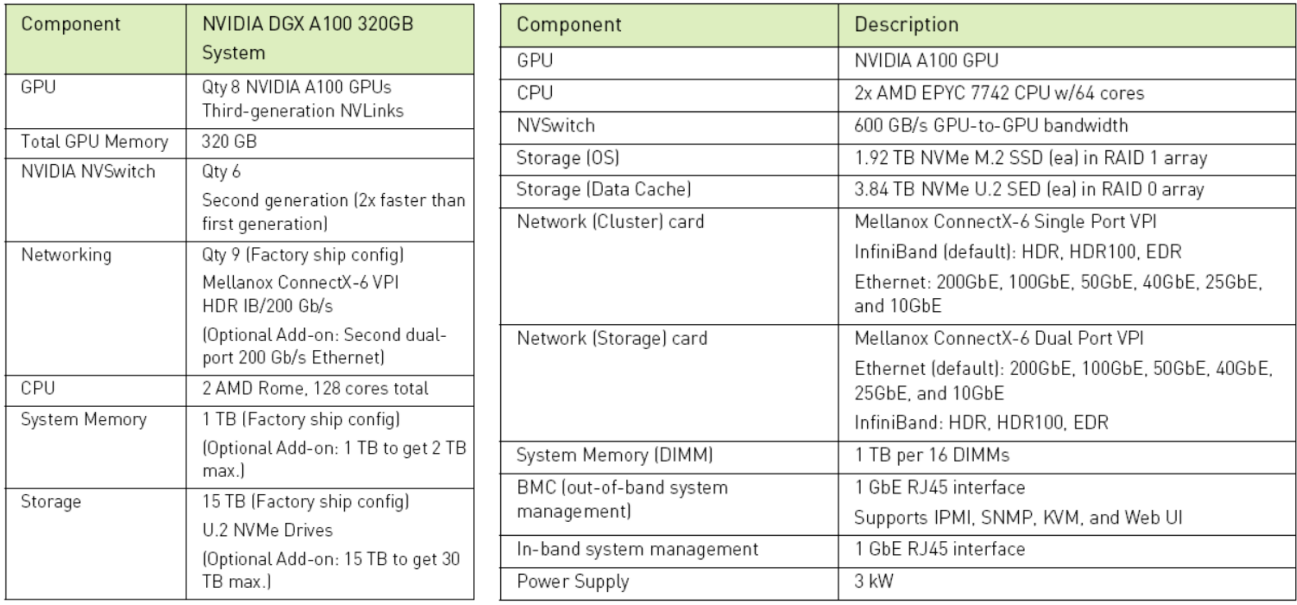

Three Docker-Container open-source applications (Coldfront, Ondemand and Xdmod) work in concert to provide a toolset for high performance computing (HPC).

**ColdFront** is an allocations management portal that provides users an easy way to request access to allocations for a Center's resources.

**OnDemand**, is a web-based portal for accessing HPC services. Through OnDemand, users can upload and download files, create, edit, submit and monitor jobs, create and share apps, run GUI applications and connect to a terminal.

**XDMoD** is a management and monitoring systems, which include: number of jobs, CPUs consumed, wait time, and wall time, with minimum, maximum and the average of these metrics. Performance and quality of service metrics of the HPC infrastructure are also provided, along with application specific performance metrics (flop/s, IO rates, network metrics, etc) for all user applications running on a given resource.

#### **Link Access:**

**Coldront**: [http://vision1.xdi.uevora.pt:2443](http://vision1.xdi.uevora.pt:2443/)

**Ondeman**: [http://vision1.xdi.uevora.pt](http://vision1.xdi.uevora.pt/)

**XDmod**: [http://vision1.xdi.uevora.pt:4443](http://vision1.xdi.uevora.pt:4443/)

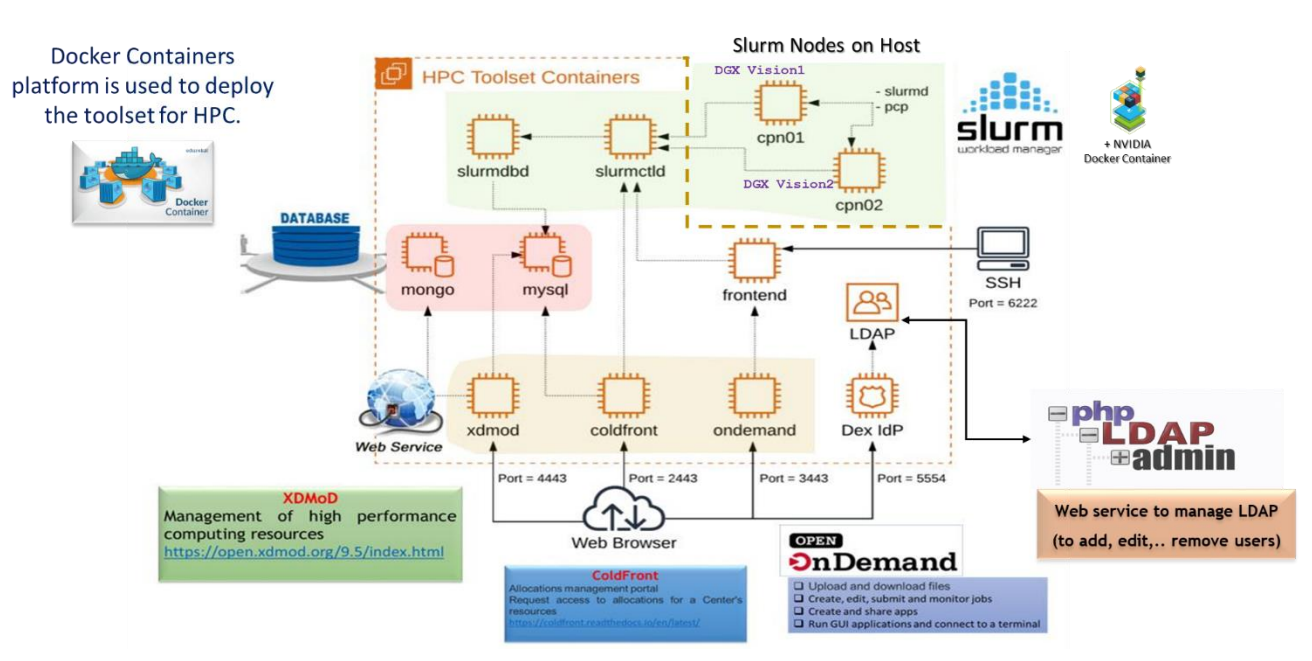

#### An overview of the docker-containers in the Évora University Cluster:

### **1. Creating jobs from Ondemand**

Γ

You should access to Portal **Ondemand** app using any browser (Firefox,Chrome, etc ) through: https://vision1.xdi.uevora.pt

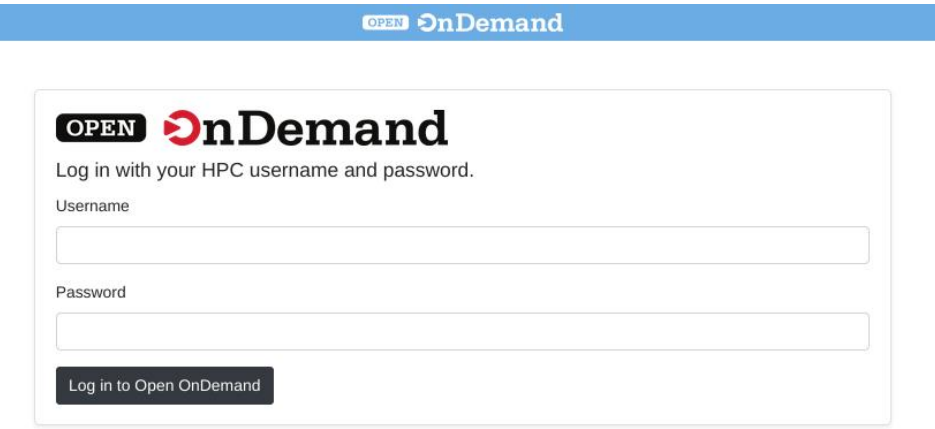

### **1.1. Creating jobs from Interactive Apps**

Interactive applications support graphics without the overhead of installing an X server on your workstation, you can get a full graphical interactive session over your web browser.

Selecting 'My Interactive Sessions' you can access to setup page for that application.

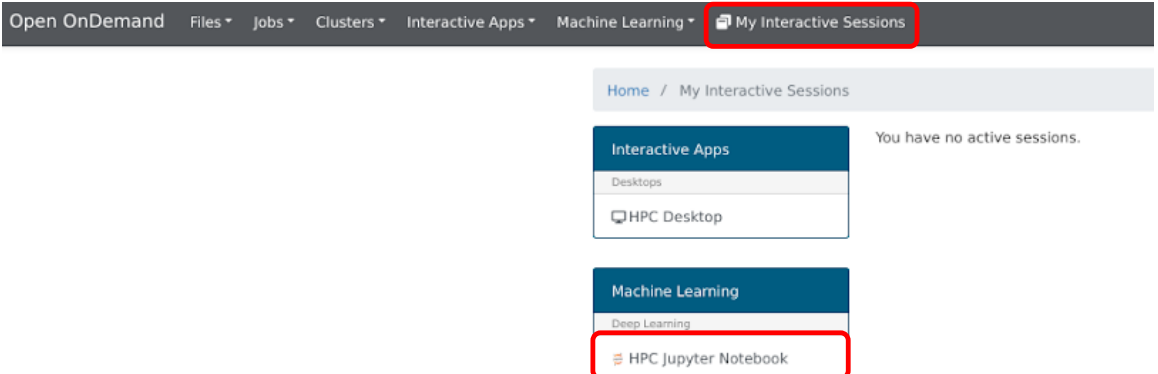

Currently, the following interactive applications are supported:

- HPC jupyter Notebook (or laboratory)
- HPC desktop

#### **1.1.1. Interactive Jupyter Session**

This interactive application will allow you to start a jupyter notebook server on one of the compute nodes.

The follow figure shows the different parameters to launch a job.

#### HPC Jupyter Notebook version: 4f39ca9

 $\sim$ 

This app will launch a Jupyter Notebook on DGX-A100 Evora-University nodes.

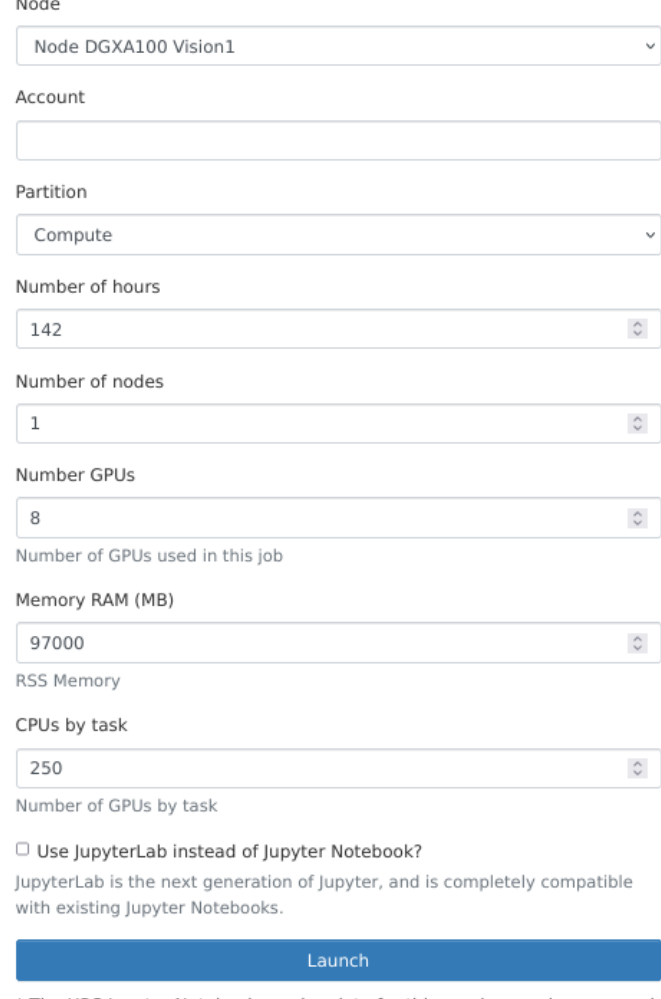

\* The HPC Jupyter Notebook session data for this session can be accessed under the data root directory.

**Account**: This specifies which allocation account you wish the job to charge. This field is only of concern if you belong to multiple projects, or if you belong to a project with both standard and high priority allocation accounts, and even then only if you wish to use an allocation account other than your default. If you only belong to a single allocation account or wish to use your default allocation account, just leave this blank. Otherwise, enter the name of the allocation account to have the interactive job charge.

**Partition**: This is for selecting which partition your job is submitted. It is a drop down list allowing you to choose between Compute and Debug. Debug partition is limited to 1 GPU, 1 CPU and ~120GB RAM during 15 min maximum. It is useful for quick testing or checking something. On the other hand, the Compute partition will send your job to either the high-priority or the standard node depending on your allocation account.

You can use Jupyterlab instead of Jupyter Notebook selecting the option according to the following figure.

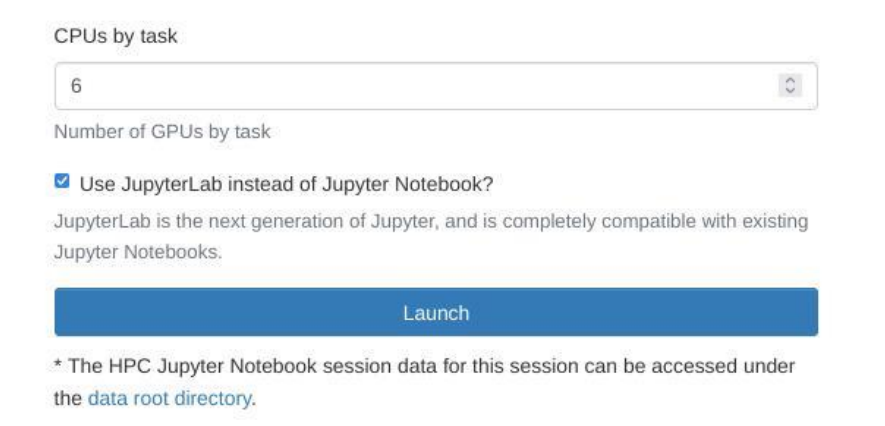

Now, you can Launch the job using the blue bottom.

Firstly, the job is queued and according to allocations and cluster load, the job will be launched.

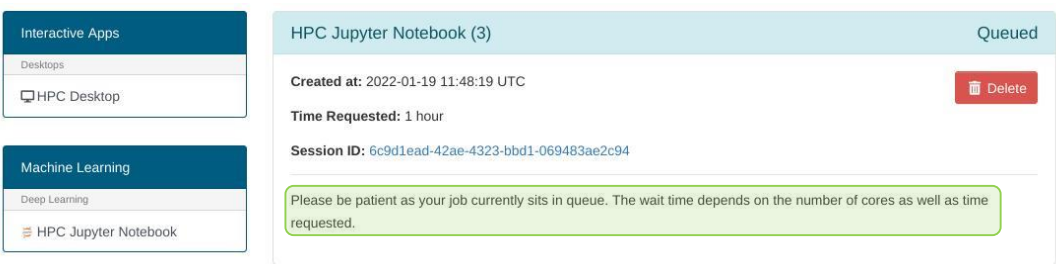

After the job is launched you can access the node via shell how is indicated in the following figure.

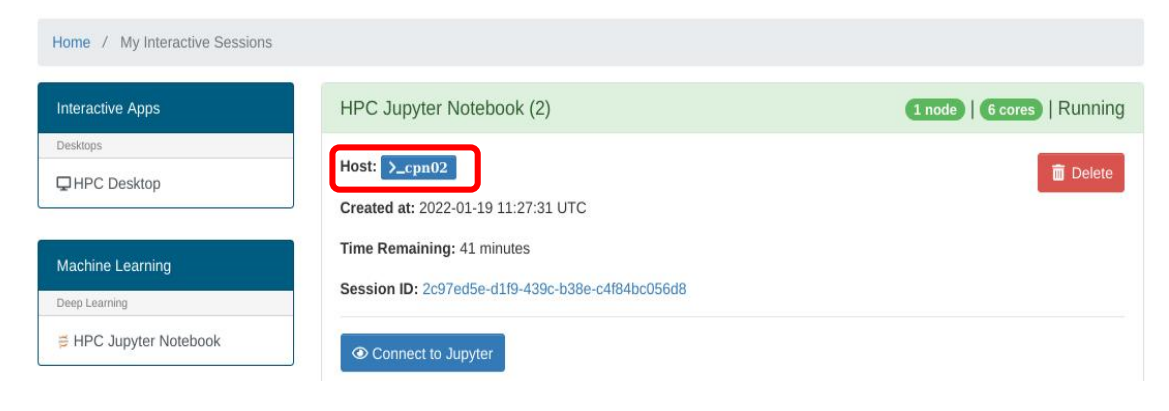

Connect to Jupyter tab will show on the Files-Panel your home directory from where you can navigate to existing notebooks (file extension: .ipynb).

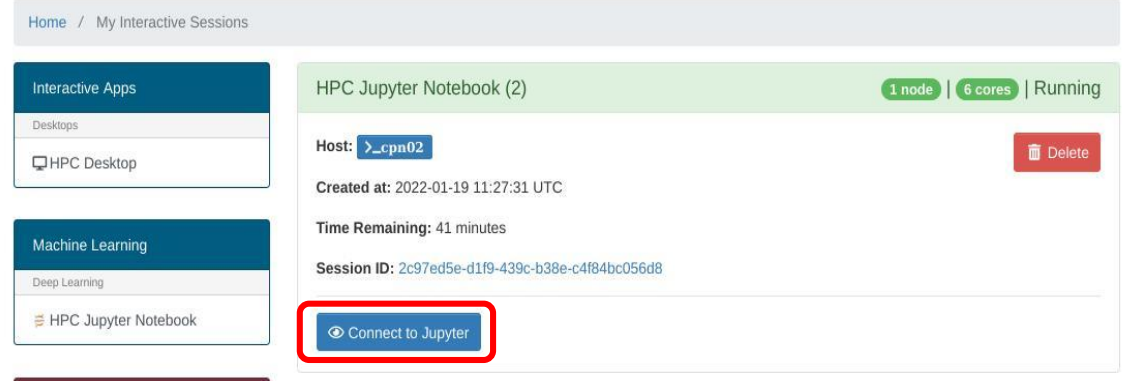

You can start a new notebook-workspace by selecting the "New + python3" option.

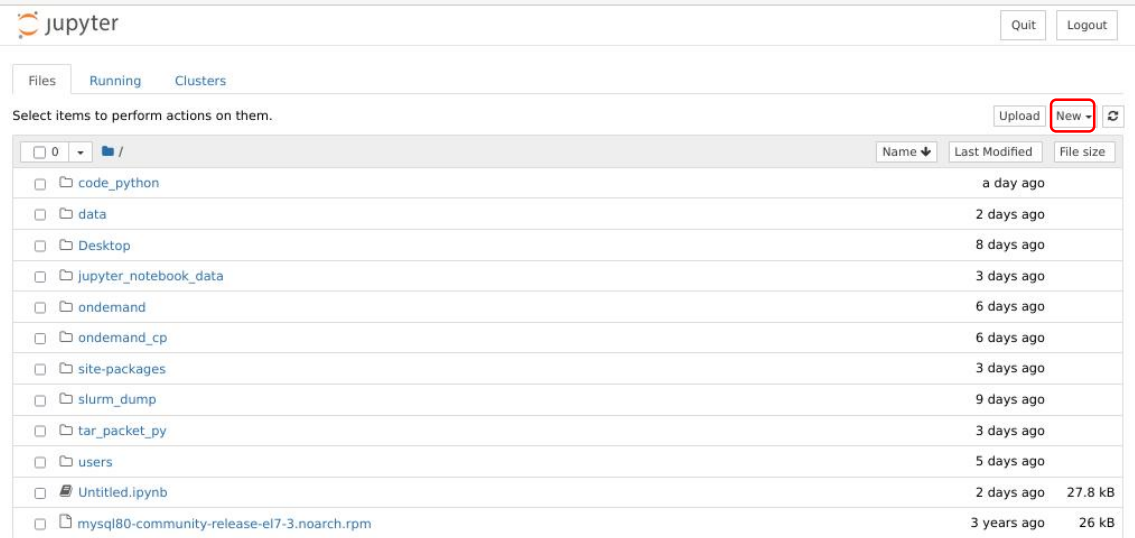

#### **Adding a new python packages**

pip install --target=/home/\$USER/site-packages new-packages

#### *Where:*

*\$USER:* name user

site-packages*:* directory in your /home. This directory is already created. *new-packages*: package name according to PyP site <https://pypi.org/>.

Example: Install Opencv package from <https://pypi.org/project/opencv-python/>:

pip install --target=/home/\$USER/site-packages opencv-python

Note: you must change \$USER by your user-name.

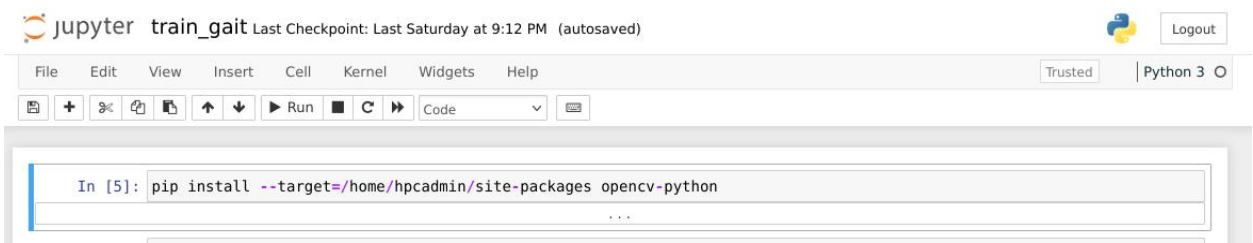

On the other hand, the path /home/\$USER/site-packages have been added to your ~/.bashrc file. Then, if you run  $\frac{2}{3}$  cat  $\sim$  / .bashrc via shell:

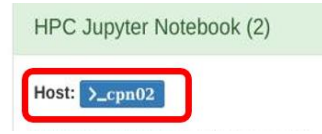

Some like this you can see in the file content:

export PYTHONPATH="\${PYTHONPATH}:/home/\$USER/site-packages

#### **Using Multi-GPU in Tensorflow + Keras to train deep leaning**

In the following link, you can get an easy sample to run a deep learning network over multi-GPUs.

[https://www.tensorflow.org/guide/distributed\\_training#use\\_tfdistributestrategy\\_with\\_keras\\_modelfit](https://www.tensorflow.org/guide/distributed_training#use_tfdistributestrategy_with_keras_modelfit)

### **1.2 Creating jobs from Batch**

In many case production work on HPC clusters is done via batch jobs. Typically, one sets up a calculation that will run for many hours, or even days, and submits it to the cluster to run when resources become available (which in itself might take hours), and then return to look at the results after the job is done.

#### **1.2.1. Creating jobs from template**

The Job Composer allows one to create, edit, submit, and manage jobs based on templates or previously submitted jobs.

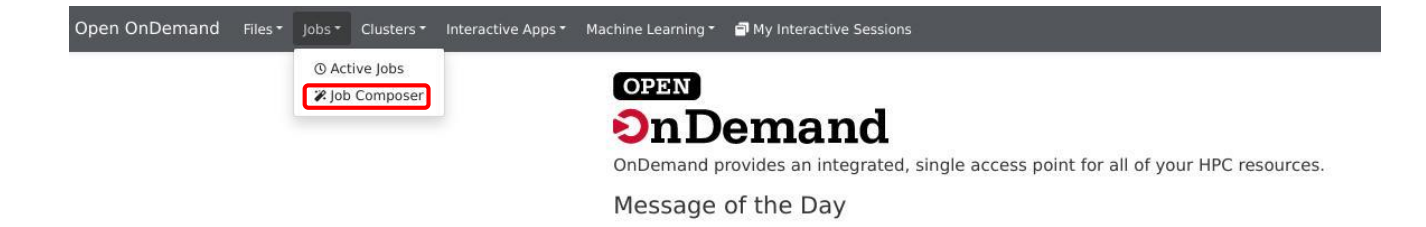

Options for creating a new job from template:

- 1. From Default Template: this will create a job from the default template. The default template is typcially a fairly basic and generic sequential job, so this is probably not a great choice in production. However, it is useful for learning to use the composer.
- 2. From Template: This will switch you to the ["Templates" section of the Job Composer](https://hpcc.umd.edu/hpcc/help/ood.html#job-templates) and gives you a selection of templates to choose.
- 3. From Specified Path: this will allow you to create a Job Composer job from a job created outside of the Job Composer. You will need to specify the path to the directory containing the job, and some other parameters. The contents of the directory you specify will be copied into the newly created Job Composer job directory.
- 4. From Selected Job: this will copy an existing Job Composer job to a new Job Composer job. Before you can use this, you must have jobs in your job list (the table marked  $\overline{L}$  in the screenshot) and have selected one of those jobs.

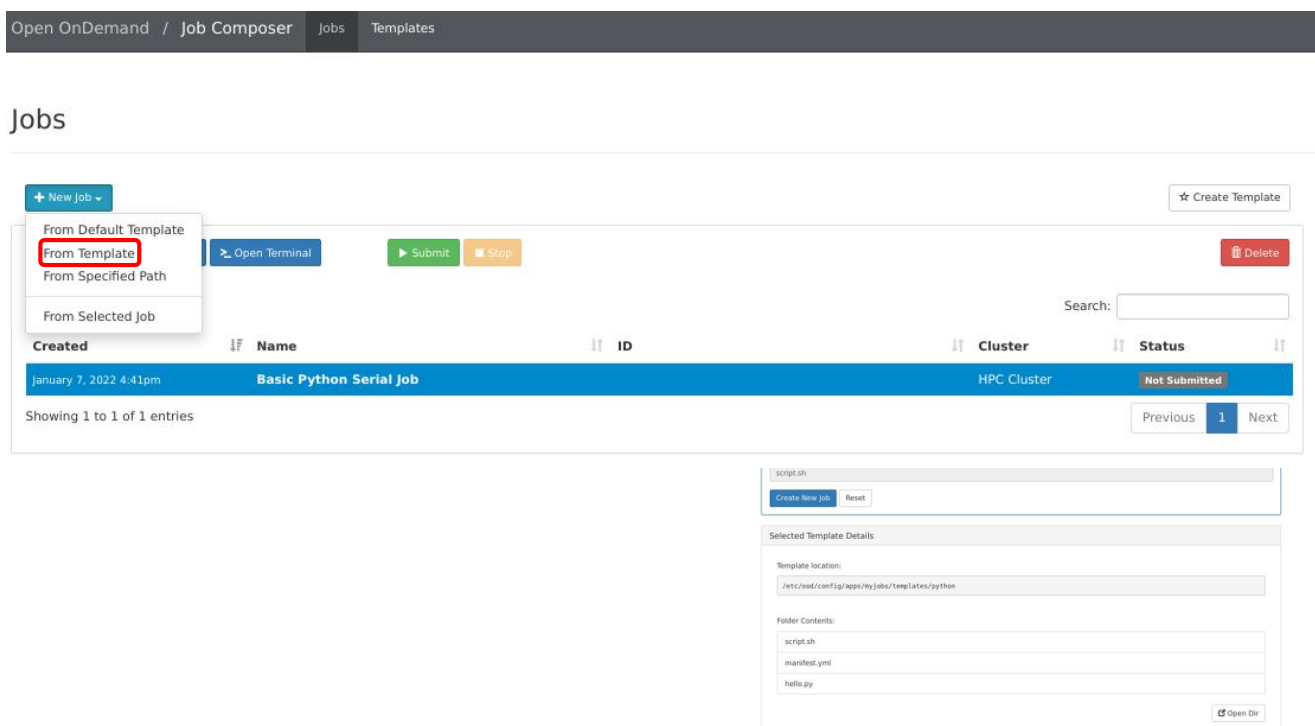

To create a new job-template, select "From Template"

Selecting "Create New Job", is created a new directory under the ondemand folder in your home directory and relevant files to that directory are copied. You then can edit, add, and/or delete files in that directory.

/home/\$USER/ondemand/data/sys/myjobs/projects/default/new-directoy\_created

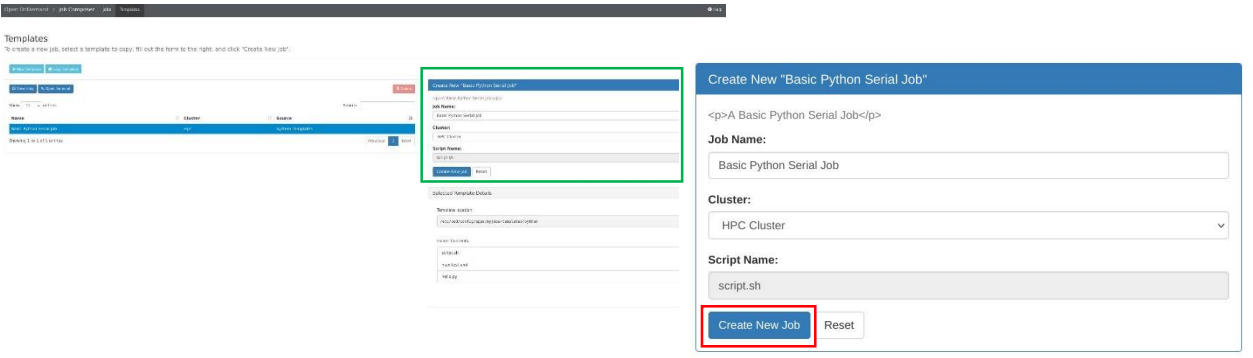

You can access to this directory by selecting "Open Dir" or doing click over the file directly.

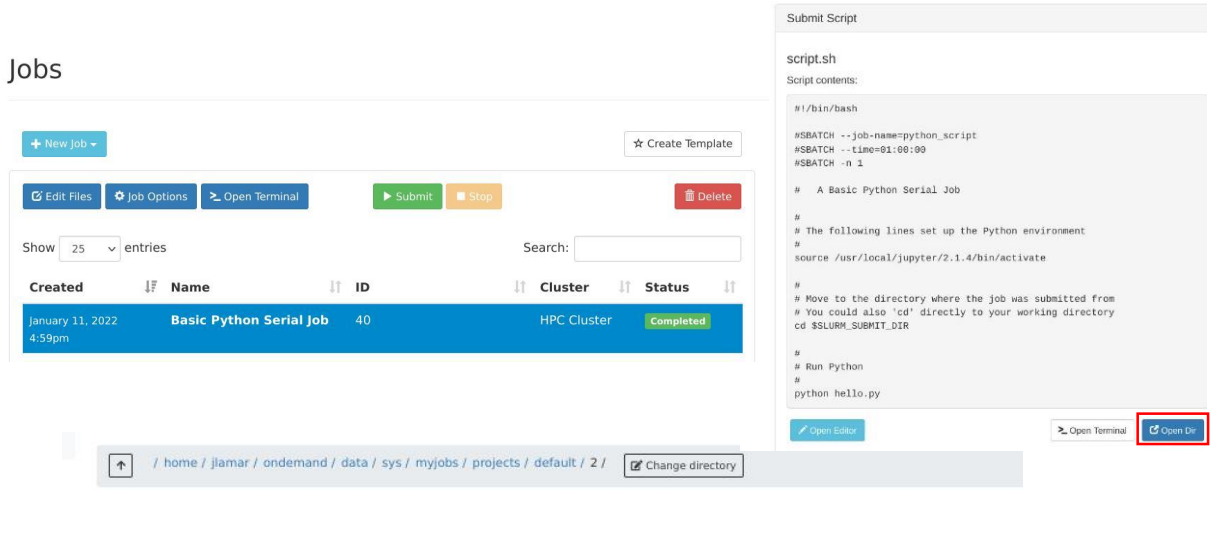

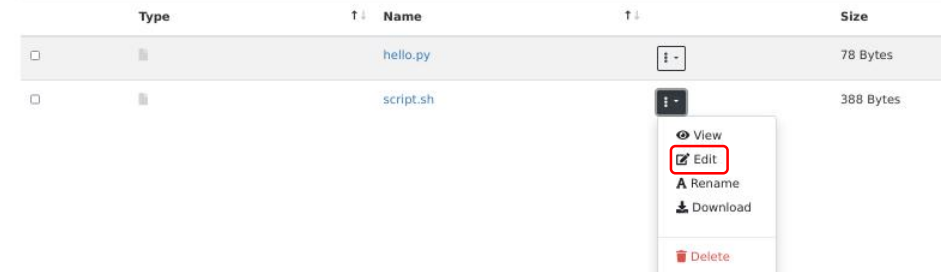

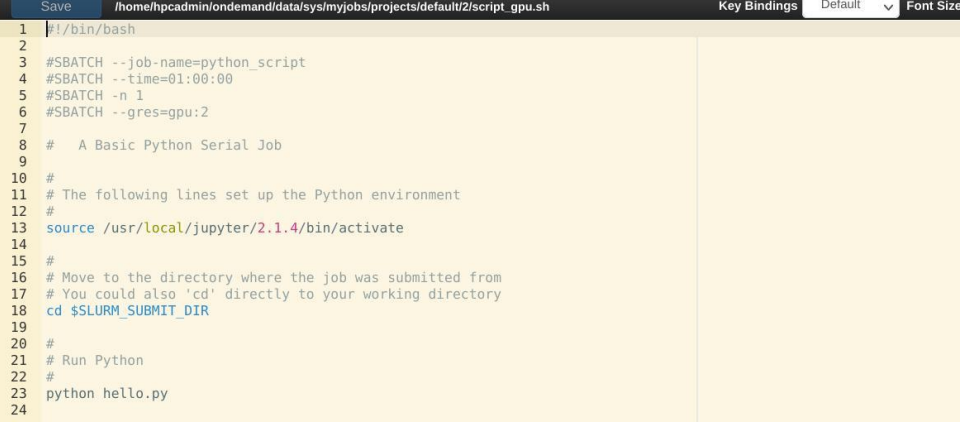

The follow is an example of script.sh using GPUs.

#!/bin/bash #SBATCH --job-name=python\_script #SBATCH --time=01:00:00 #SBATCH -n 1 #SBATCH --gres=gpu:2 # A Basic Python Serial Job # The following lines set up the Python environment source /usr/local/jupyter/2.1.4/bin/activate # Move to the directory where the job was submitted from # You could also 'cd' directly to your working directory cd \$SLURM\_SUBMIT\_DIR # Run Python python /home/hpcadmin/ondemand/data/sys/myjobs/projects/default/2/hello.py

In this case, an environment jupyter is activated on the node to run the python code in hello.py.

Finally, save the changes, close Edit-page and "Submit" the job.

When the job end, you can select again "Open Dir" and look at the job output in the *slurm*-*40.out* file created.

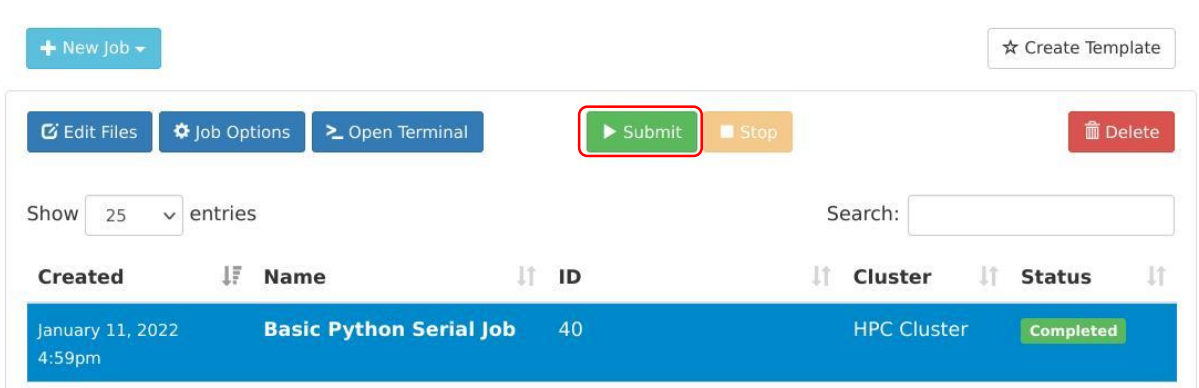

### Jobs

### **1.2.2 Launch jobs from Cluster Shell**

Furthermore, you can use Cluster-Shell to launch jobs and to run code.

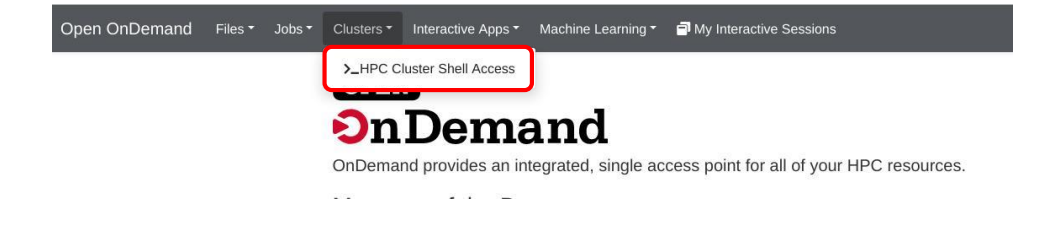

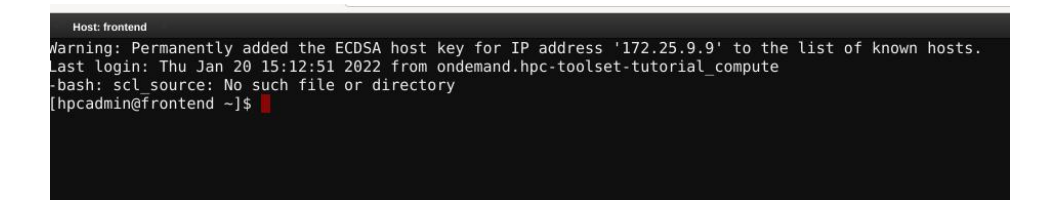

The following example executes the above script.sh.

[hpcadmin@frontend]\$/home/hpcadmin/ondemand/data/sys/myjobs/projects/default/2/script\_ gpu.sh

### **1.3 Logout button**

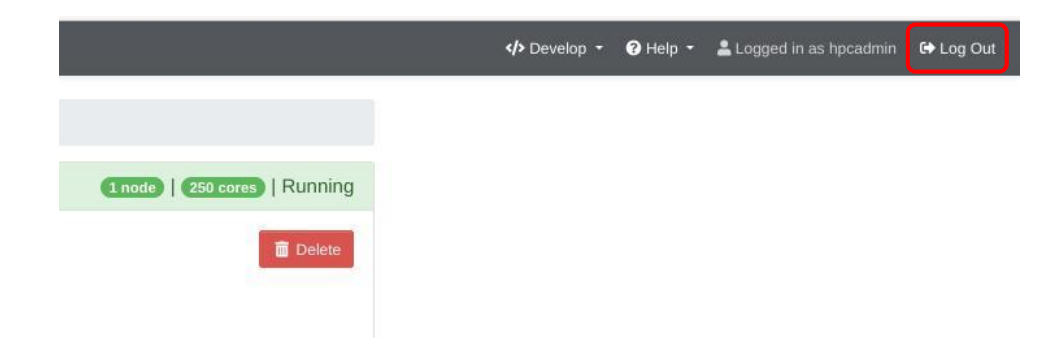

If you click the Log Out button, it will disconnect your session with the server, but the server will continue running. You can reconnect with the session later from the "My Interactive Sessions" menu in the main top menu bar of the OnDemand dashboard.

**Note:** Your allocation account will be charged as long as the job is running. So make sure you use the Delete if you wish to finish the job. You can verify if you still have any interactive sessions running from the "My Interactive Sessions" option on the main top menu bar in the OnDemand dashboard.

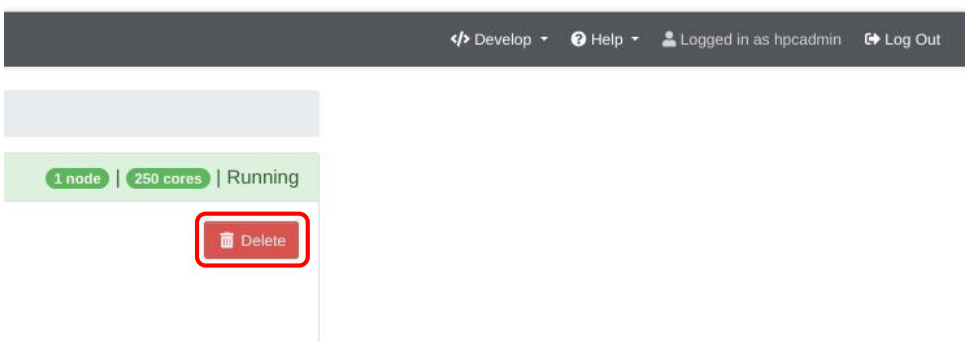

### **2. Resource Slurm Limits**

It is important to note, when a job is launched, the job follows a hierarchy Slurm limitations:

- 1. Partition QOS limit (Quality of Service)
- 2. Job QOS limit
- 3. User association
- 4. Account association(s), ascending the hierarchy
- 5. Root/Cluster association
- 6. Partition limit
- 7. None